## **Infinite Campus Teacher 6-12 – Login and Initial Settings**

Try New Look - [Video | Infinite Campus](https://kb.infinitecampus.com/help/try-new-look-video)

## **Before School Starts:**

## **1. Login, Switch to New Look, & Enable Navigation w/in the Teacher Center**

- o Add email address and change password as directed. See [Login and Campus ID.docx](https://tomaheducation-my.sharepoint.com/:w:/g/personal/reneestroh_tomah_education/Ea3CyIp8ljRBrLoSxq4q2mUBIl1ptBd0ZfyGpNxeRfiOhA?e=qPRooG) for further help on setting up your Campus Community ID.
- o Once logged in, click on your "profile icon" (person in upper right hand corner of the screen) and toggle "Try New Look" to ON.
- o Click on "profile icon" and select Account Settings – Set your preferences as you desire.

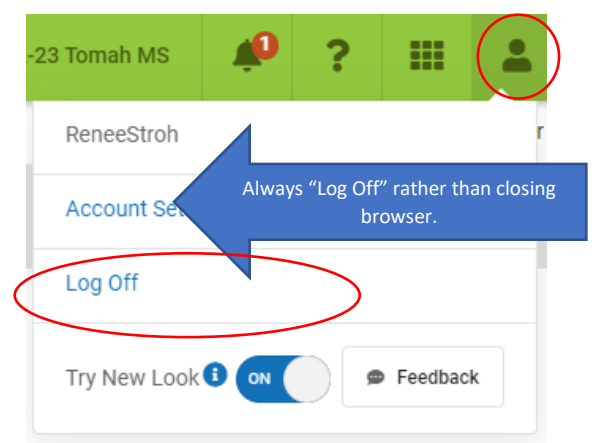

■ Click the drop-down arrow and change Campus Tools if you want to change to Campus Instruction.

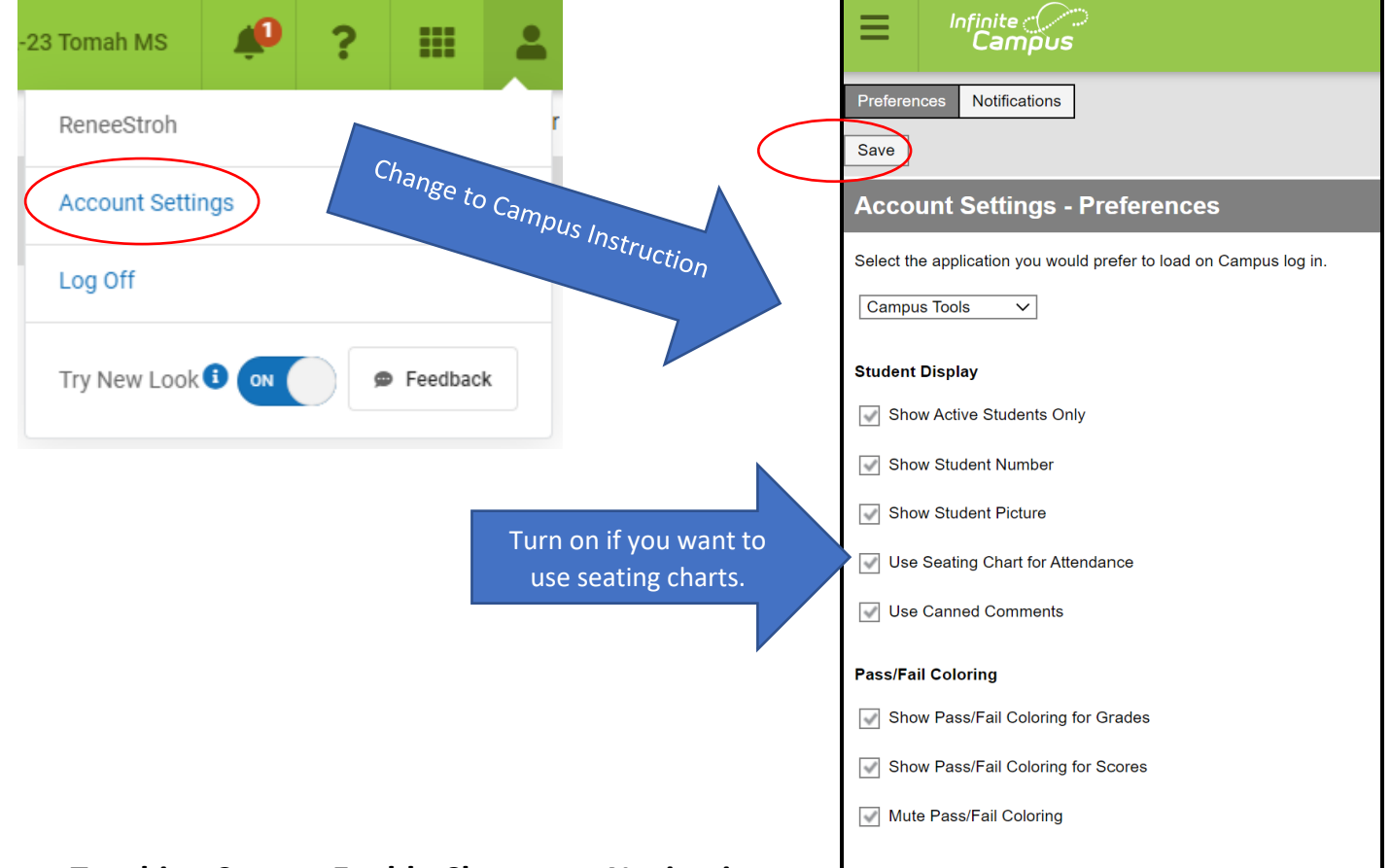

Remember to click on SAVE at the top.

## **Teaching Center: Enable Classroom Navigation**

Remember to turn "Enable Classroom Navigation" on if you want to navigate directly into the course via the course title found on the dashboard.

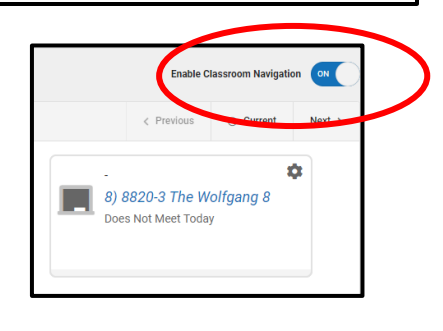